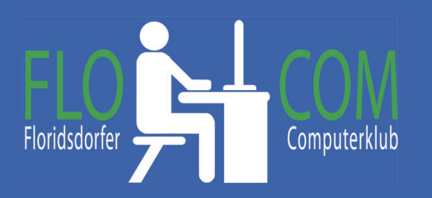

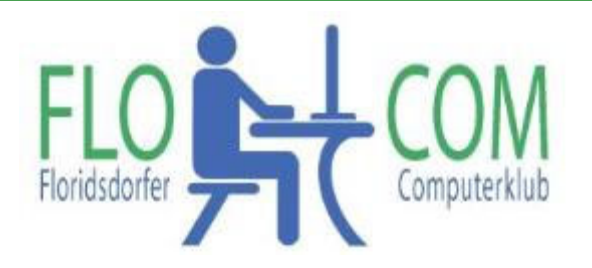

18.04.2023

Skriptum

 $\odot$ 

Christina Kössner

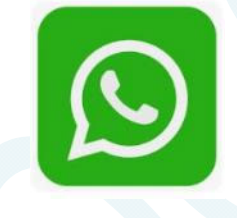

# **Inhalt**

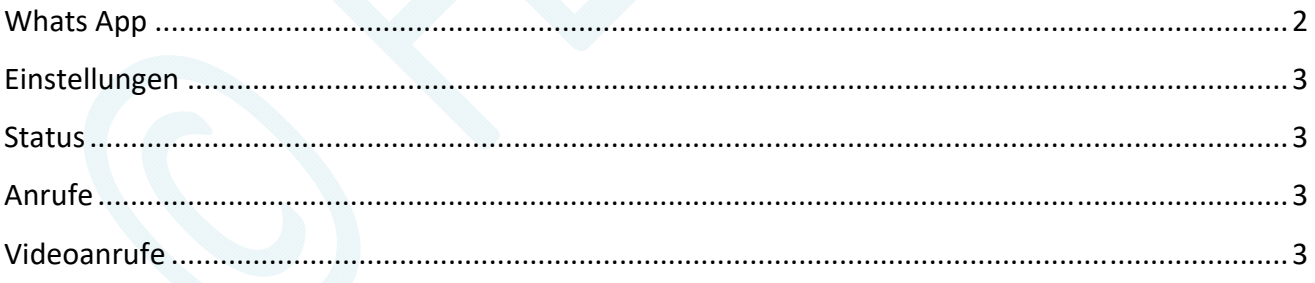

## **Whats App**

WhatsApp ist eine App für das Smartphone. Mit dieser App kannst du mit anderen chatten, das heißt: Du kannst ihnen Nachrichten senden, aber auch Bilder, Videos und andere Dateien. Damit das klappt, musst du mit dem Internet verbunden sein – und die anderen müssen ebenfalls WhatsApp auf ihrem Smartphone haben. Es gibt natürlich auch Alternativen. Um diese App gibt es viele "Falschmeldungen" Die App ist allerdings recht nützlich.

**Download:** https://www.whatsapp.com/download und im Google Play!

## **Am PC (Laptop) nutzen**

Man kann aber Whats App auch am PC nutzen. Dazu muss es natürlich am Smartphone bereits installiert sein. Tippe auf die 3 Punkte rechts oben

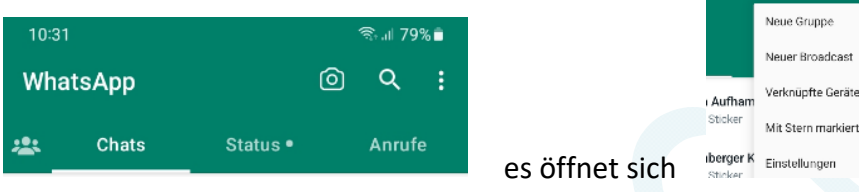

Am PC oer Laptop in der Adressleisete eingeben: https://web.whatsapp.com/ Es erscheint folgendes Fenster:

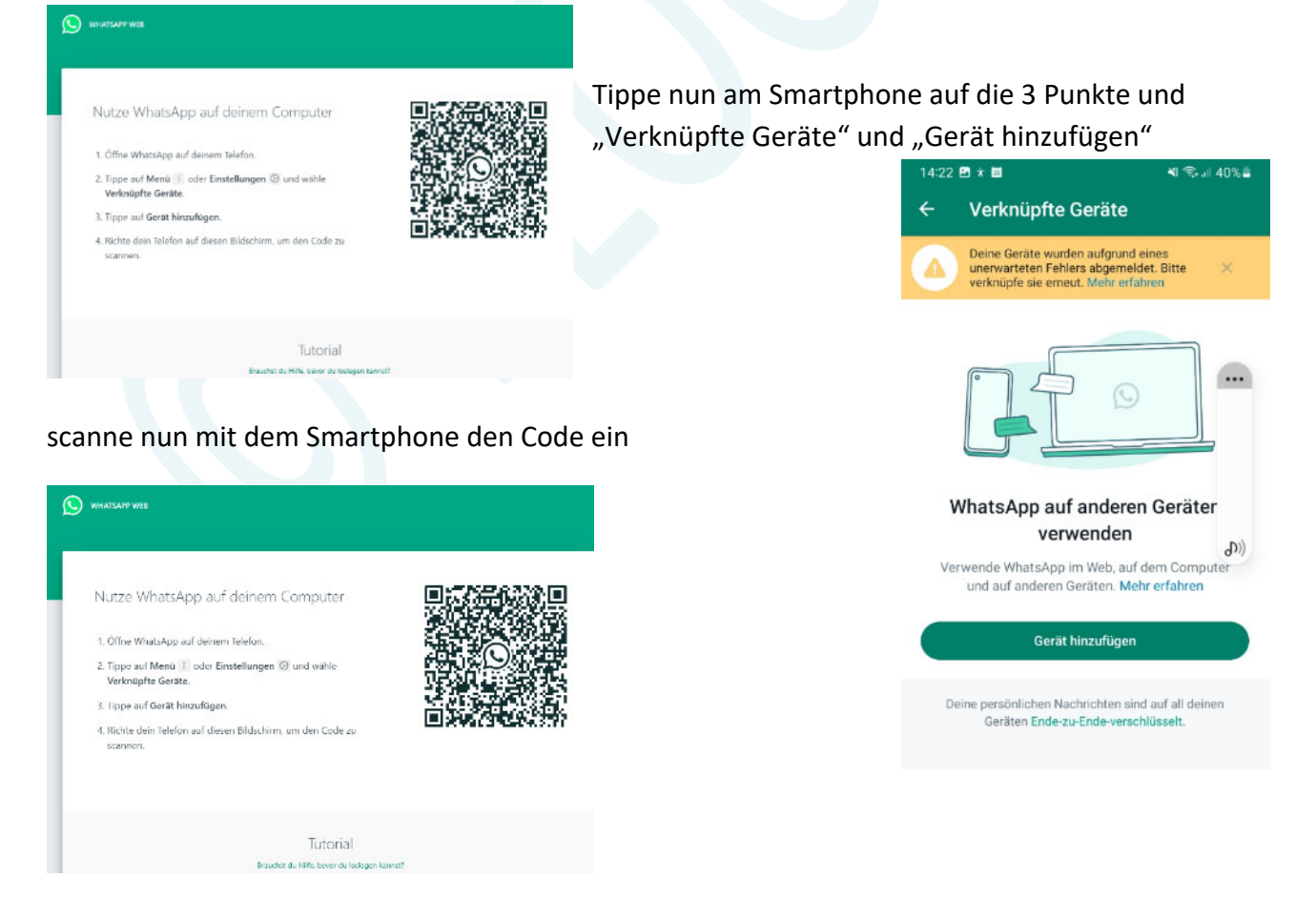

Dies ist nützlich, da du damit leicht Daten, die auf deinem PC gespeichert sind leicht weiterschicken kannst.

### **Einstellungen**

Man kann nun am Handy natürlich die App auch individuell anpassen. Z.B. die Benachrichtigungen auf "STUMM" stellen, damit es nicht ständigt pipst. Leider geht es nur einzeln. Du rufst den Kontkt auf, den du stumm stellen möchtest und tippst wieder rechts oben auf die 3 Punkte. Es scheint das

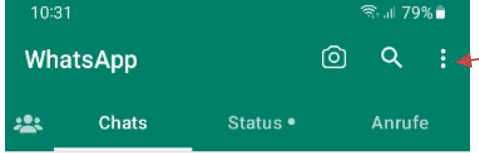

#### Fenster auf:

Hier kannst du die Benachrichtigung zu diesem Kontakt nun stumm stellen.

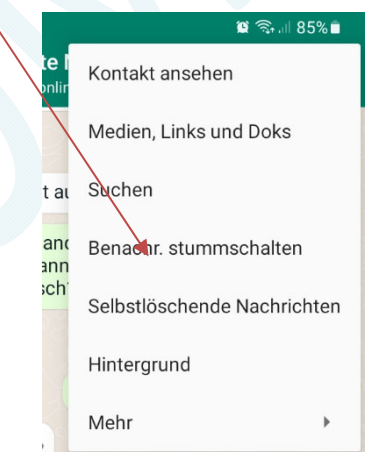

#### **Status**

Hier kann man persönliche Bilder, Videos usw. einstellen, die sich ALLE ansehen können.

#### **Anrufe**

Hier kannst du Anrufen -über Whats App. Da ist allerdings meist keine gute Verbindung, aber es funktioniert wie ein normaler Anruf.

### **Videoanrufe**

Wenn du einen Kontakt anklickst erscheint rechts oben eine Camera, ein Hörer und die bekannten 3 Punkte. Klickst du auf die Camera, kannst du einen "Angesichtsanruf" machen. Beachte allerdings, es ist natprlich leut gestellt und derjenige muss es auch zulassen.

#### Lesebestätigung

Wenn du eine Nachricht abschickst, erscheint zuerst ein ✔ wenn die Nachricht angekommen ist sind dies 2 ✔✔ in der Farbe grau. Hat der Empfänger die Nachricht geöffnet, sind die Hackerl blau. Es ist für den Absender gut, wenn er sieht, ob seine Nachricht auch angekommen ist. Falls du diese Funktion (irrtümlich) ausgeschaltet hast.

FLOCOM – Floridsdorfer Computerclub www.flocom.at Seite 3

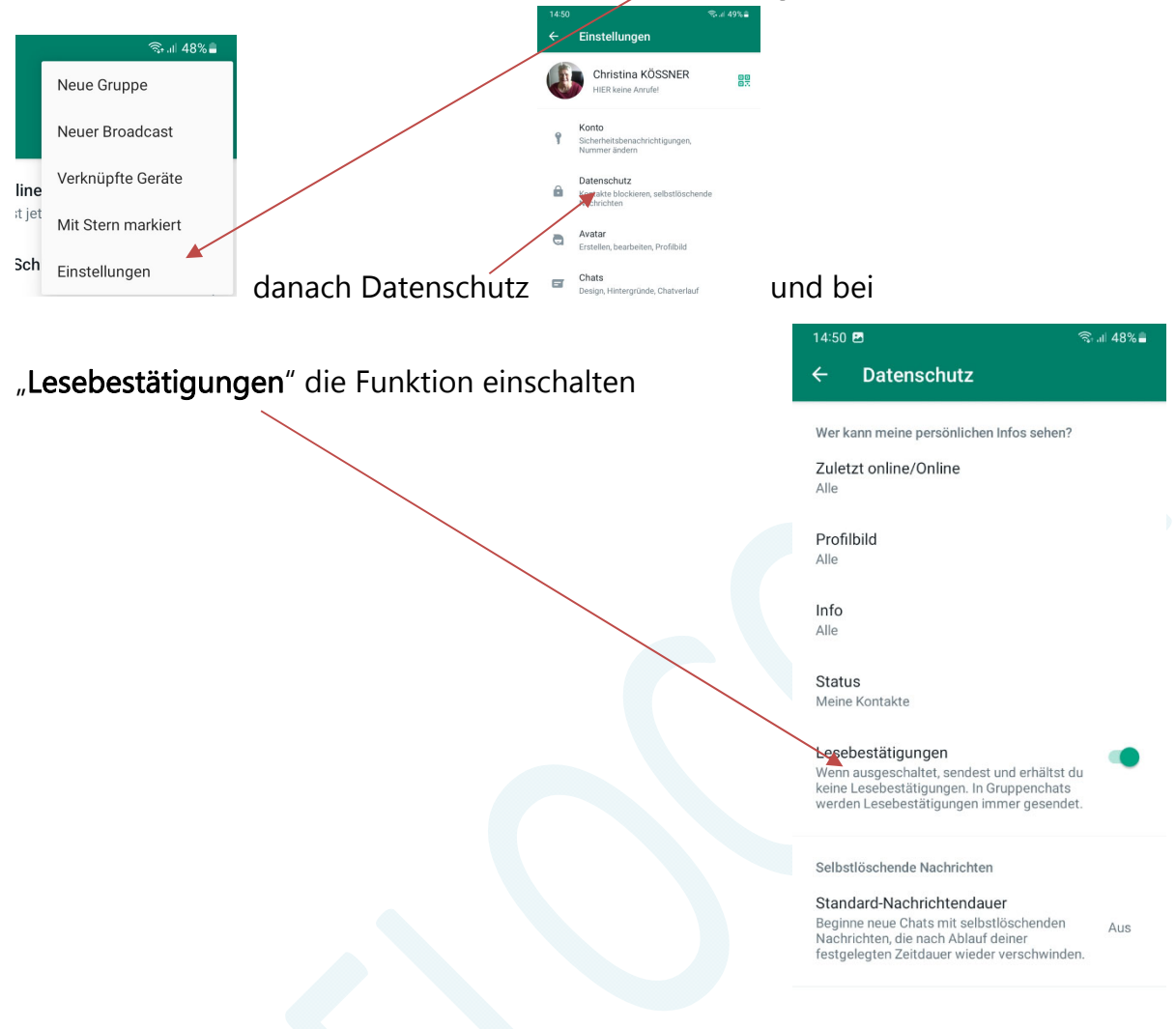

### Tippe auf die bekannten 3 Punkte und wähle "Einstellungen"

Nun noch ein paar Links, die ich nicht vorführe und auch nicht unbedingt wichtig finde:

Datei zeitversetzt senden:

https://www.netzwelt.de/anleitung/184558-whatsapp-so-nachrichten-planen-zeitversetzt-senden-1607.html

Downloads funktionierten nicht.

Quelle: https://blog.deinhandy.de/whatsapp-download-fehlgeschlagen-so-funktionierts-wieder

Wenn ihr Einstellungen verändert, schreibt euch auf, was ihr verändert habt, damit ihr es wieder korrigieren könnt, wenn es euch nicht gefällt. Z.B. Selbstlöschende Nachrichten usw. Vergesst nicht, daß empfangene Bilder usw. in der Galerie abgespeichert werden und ihr sie ab und zu löschen solltet.